# PROIOO

# Krok za krokem

*Průvodce programem. Celý manuál se nachází na CD.*

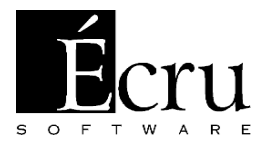

# **Milí uživatelé!**

Verze, kterou za okamžik zhlédnete, není konečnou verzí našeho programu. Může se stát, že během práce s touto verzí Vás něco napadne, přijdete na možnosti, které by mohly obohatit tento program. PRO100 vznikal, vzniká a bude vznikat na základě přání uživatelů, proto se obracíme na Vás s prosbou – ve Vašem i našem zájmu – sdělte nám všechny Vaše připomínky a postřehy ohledně programu a práce s ním.

Průvodce, který čtete, je určený uživatelům, kteří nejsou obeznámení s obsluhou podobných programů, proto místy Vám může připadat banální a nudný.

*Autorský kolektiv Programu PRO100*

#### **Demo verze**

programu PRO100 má funkční omezení, které ji odlišuji od plné komerční verze. Především jsou to

- · Neumožnění výtisku
- · Neumožnění uložení projektů
- · Neumožnění uložení do knihovny nábytku, prvků a materiálů
- · Menší množství prvků a materiálů v knihovně
- Není dostupná funkce Výkazy a kalkulace.

Všechna tato omezení se v plné komerční verzi nevyskytují.

Ve verzi PRO100 studio se nevyskytuje možnost uložení nových prvků do knihovny – knihovnu dodává výrobce nábytku. Cílem je zabránit nabourání knihovny vytvořené v plné verzi.

#### **Obecné informace**

V další části průvodce jsou použity termíny, které níže vysvětlujeme. Pokud jste uživateli jakéhokoliv programu, který funguje s MS Windows, můžete pokračovat v další části.

**Kliknutí** – je to navedení kursoru myši na daný objekt a rychlé stisknutí, pak je třeba uvolnit tlačítko myši.

Kliknutí dělíme na "levé" – stiskneme levé tlačítko myši, nebo "pravé" – stiskneme pravé tlačítko. Když píšeme pouze "kliknutí" – míníme tím "levé" kliknutí.

**Dvojité kliknutí** – jsou to dva, rychle po sobě prováděná kliknutí levým tlačítkem myši. Mezi kliknutími nesmíte hýbat myší.

**Přetahování** nebo **tažení (levé nebo pravé),** – je to navedení kursoru myši na objekt, stisknutí příslušného tlačítka myši a přidržení jej. Nyní můžeme – aniž bychom uvolnili tlačítko – pohybovat myší. Přetahování z Shiftem znamená přetahování se stisknutou a přidrženou klávesou Shift.

Každou operaci, která se Vám nelíbí můžete vrátit pomoci příkazu "Zpět" z nabídky "Úpravy". Pokud se vrátíte příliš daleko, můžete použít příkazu "Znovu". Program umožňuje vrátit všechny po sobě provedené příkazy, až na začátek práce na projektu.

Když vybíráte nějaký příkaz, snažte se najít jeho tlačítko na panelu nástrojů – většina příkazu tam má svůj ekvivalent. Nejčastěji tam bude ikonka, která Vám bude připomínat příkaz. Používání tlačítek z panelu urychlí Vaši práci dokonce trojnásobně!

#### **Vítejte v programu**

Po startu systému MS Windows vložte CD-ROM do mechaniky. Za chvíli se spustí instalátor programu PRO100, který instaluje program na Vašem disku. Po

ukončení instalace, spusťte program příslušnou ikonou na ploše.

Uprostřed okna programu uvidíte červenou mřížku. Je to mřížka, která Vám má umožnit orientaci v rozměrech scény, kterou navrhujete. Scénu uvidíte zepředu.

Nyní vyzkoušejte **levé** přetahování myší různými směry a začněte na mřížce (Stiskněte levé tlačítko myši a aniž by jste jej uvolnili, pohybujte myší). Vidíte, jak snadno otáčíte scénou? Prohlédněte si scénou pod různými úhly, přes podlahu, přes strop, skrze zdi. Mřížka na zdi, přes kterou se díváte mizí. Tímto způsobem budete moci během projektování rychle měnit úhel pohledu. Nyní vyzkoušejte **pravé** přetahování ve směru **nahoru-dolů.** Tímto se přibližujete a vzdalujete místu, na které se díváte. Spolu s levým přetahování Vám poskytuje úplnou svobodu při nastavení úhlu a vzdálenosti pozorovaného místa. Za chvíli se dozvíte, jak změnit toto místo.

#### **Váš první kus nábytku**

Vyberte z nabídky "Soubor" příkaz "Otevřít". Ze zobrazeného seznamu vyberte soubor "první kus nábytku" a stiskněte tlačítko "Otevřít". Na obrazovce se objeví kuchyňská skříňka. Nic světoborného, ale buďte trpěliví, začínáme od malých věcí…

Prohlédněte si ji z různých stran a vzdálenosti při použití levého a pravého přetahování myší – pamatujte, přetahování začněte od prázdného místa na mřížce, ne od skříňky. Všimněte si, že pokud pohybujete myší, program zobrazuje jenom drátěný model nábytku, když pohyb zastavíte, zobrazí se jeho vzhled. Nyní nastavte maximální vzdálenost náhledu (pravé přetahování směrem dolů) a klikněte na skříňku. Co se stalo? Skříňka se zbarvila modře a objevily se uchopovací body – malé čtverečky na rozích a na hranách jedné z ploch skříňky. Dále budeme používat termín označení skříňky. Všechny operace, které provádíte do chvíle odstranění označení, budou se vztahovaly právě k ní.

Naveďte kurzor myši na skříňku, stěnu nebo dveře skříňky olemované uchopovacími body až kurzor změní svůj vzhled na následující  $\mathbb{R}^4$ : Nyní můžete skříňku přemísťovat. Zkuste to – provedete to díky levému přetahování myší. Skříňka "poslouchá" kurzor a následuje ho směrem, kam chcete skříňku umístit.

Jistě jste si už všimli, že na stěnách s červenou mřížkou se objevily modré obdélníky – "stíny" skříňky – usnadní Vám orientaci v trojrozměrné realitě Vašeho projektu.

Nyní zkuste navést kurzor na jeden z uchopovacích bodů.

Změní vzhled – nyní vypadá následovně  $\overline{\phantom{a}}$ . Napovídá, že můžete změnit rozměry skříňky. Uchopte tento uchopovací bod a táhněte myší. Uvidíte jak snadno a rychle měníte rozměry Vašeho kusu nábytku (samozřejmě jedná se o přetahování levým tlačítkem za uchopovací bod). Dobře, zeptáte se, ale o jaké rozměry jde? Snadno to zjistíte: dole na obrazovce na pravé straně, v době, kdy pohybujete myší, po celou dobu se zobrazují rozměry Vaší skříňky a poloha kurzoru. Jak

přesně uvést rozměry skříňky bez pohybování myší se dozvíte za chvíli.

Jen klid! Nepřehánějte: kdo kdy viděl třímetrovou kuchyňskou skříňku? Musíte si sami stanovit omezení, PRO100 nebude omezovat Vaši představivost – jediné, co omezuje velikost Vašeho kusu nábytku, jsou rozměry místnosti.

Může se stát, že přemísťována skříňka Vám zmizí z centrum pohledu. V tom případě zvolte příkaz "Centrovat" z nabídky "Zobrazit". Jak snadné! Zapamatujte si tento postup, bude se Vám hodit u větších projektů. Aby příkaz fungoval, skříňka musí být označena.

Dobře, ale jak odstranit označení? Velmi jednoduše: klikněte kdekoliv na scénu mimo skříňku. Opakujte to několikrát, označování – odstraňování, není nic snadnějšího.

Přemisťování, změna rozměrů – asi se zeptáte –

#### **…a co v jiných rovinách?**

Proto několik slov ohledně uchopovacích bodů.

Označte skříňku ještě jednou, pokud jste označení už odstranili. Nyní otáčejte scénu (levé přetahování mimo označení) tak, aby jste ji viděli z různých úhlů. Všimněte si, co se děje s uchopovacími body. Nejprve mění barvu z modré na černou, potom …"přeskakují" na pro Vás blíže umístěnou stěnu, potom znovu barva nebo přeskok. Ukazuje se, že uchopovací body jsou společenské: vždy se snaží být blízko Vás, a tak, aby jste je co nejlépe viděli.

Právě tímto způsobem můžete jednoduše změnit rovinu, ve které přemisťujete nebo měníte rozměry nábytku: otáčejte scénu tak, aby uchopovací body přeskočily na správnou rovinu – a pak přemísťujte a měňte co hrdlo ráčí. Navíc, pokud uchopovací body jsou modré, můžete je přinutit k přeskočení pomoci kliknutí (levé) na jiné ploše skříňky. Vyzkoušejte, jak to funguje!

# **Pryč ze souměrností čili vyhazujeme dveře**

Představte si, že se Vám nelíbí skříňky s dvojími dveřmi. Už? Tak zkusíme jedny dveře vyhodit. Odstranit. Zničit.

Postavte se zepředu skříňky, aby jste zřetelně viděli oboje dveře. Nyní nadešla chvíle, abychom Vám prozradili něco, co jsme zatím tajili. Skříňka, kterou máte před sebou, to není jen tak obyčejná skříňka. Je to skříňka seskupená. Všechny prvky skříňky jsou v jedné skupině. Co to znamená? Jenom to, že cokoli budete chtít provést jakékoli části skříňky, provedete to celé skříňce. Jeden za všechny, všichni za jednoho. To proto, když jste klikli na dveře skříňky, se označila celá skříňka.

Co je třeba nyní udělat? Zrušit skupinu! Ujistěte se, že skříňka je označená a vyberte z nabídky "Úpravy" příkaz "Zrušit skupinu". Skříňka zůstává označená tak, jak byla, zdánlivě se nic nemění. Jenom zdánlivě. Nyní odstraňte označení a zkuste znovu označit kliknutím na dveře. Co

se stane? Označí se pouze dveře, zbytek skříňky o ničem neví!

Přemístěte dveře mimo skříňku. Můžeme nyní vidět poličky, které jsou viditelné pouze během přemisťování. Odstranit označený prvek můžeme až třemi způsoby:

- z nabídky "Úpravy" vyberte příkaz "Vymazat"
- stisknout klávesu Del
- · z nabídky , která se objeví po pravém kliknutí na prvku vyberte příkaz "Vymazat"

Poslední způsob, zdánlivě nejsložitější, budete zřejmě používat nejčastěji – je nejrychlejší.

Nezávisle na tom, jak jste to provedli – odstranili jste dveře. A co teď? Zkuste vybrat zbývající křídlo dveří, a pomocí "natahování" za uchopovací bod přikrýt prázdné místo po blahé paměti prvním křídle. Pamatujte, nejde tady o přetahování, jen o změnu rozměru – hrana dveří u pantů musí zůstat na svém místě!

Pokud Vám něco nevyšlo, můžete použít příkazu "Zpět" z nabídky "Úpravy". Když ho použijete několikrát, můžete "vzkřísit" odstraněné dveře!

Pokud se všechno podařilo, právě jste vyrobili nový model skříňky.

Gratulujeme!

#### **Poslední věc u prvního kusu nábytku**

Nyní, co ještě musíte udělat, je zpátky seskupit skříňku. Přemýšlíte proč? Představte si, že navrhujete interiér. Zákazník se Vám dívá přes rameno. Vy uchopujete skříňku, chcete ji přemístit, a přemísťují se pouze dveře. Kompromitace. Přesvědčili jsme Vás?

Aby jste seskupili prvky musíte je označit. Jak to ale provést, když při označování druhého prvku odstraňujete označení z prvního (přesvědčete se sami!)? Existuje několik způsobů, nejlepší hned uvidíte.

Stiskněte a přidržte klávesu Shift. Kurzor změní vzhled na následující: . Dále naveďte myš na prázdné místo mimo skříňku, stiskněte ale nepouštějte levé tlačítko myši.

To, co provádíte se jmenuje přetahování Shift-em. Když nyní budete pohybovat myší – na obrazovce nakreslíte obdélník. Všechno, co se octne uvnitř tohoto obdélníku po uvolnění tlačítka myši, zůstane označeno. Tento kousek spočívá v nakreslení obdélníku, ve kterém bude naše skříňka. Jednoduché, že ano?

Na obrazovce máte označené všechny prvky skříňky. Aby jste je zpátky seskupili, vyberte příkaz "Seskupit" z nabídky "Úpravy". Můžete ho také vybrat z nabídky, která se objeví po pravém kliknutí na označení – je to rychlejší.

Takto seskupený kus nábytku můžete uložit na disku jako svůj projekt, nebo přidat do knihovny nábytku, aby jste ho mohli později vložit do návrhu. Jak – o tom později.

Můžete nám věřit nebo ne – to nejsložitější máte už za sebou. To ostatní, to je jen objevování a poznávání dalších příkazů nabídky a přestávky na kávu. Opravdu. Tento program se můžete naučit používat velmi rychle a jednoduše.

#### **Režimy zobrazení**

Co ještě můžeme udělat? Skoro všechno.

Rozhlédněte se v nabídce "Zobrazit". Co zde máme? "Drátěný model" – tento způsob zobrazení znáte ze situace, kdy jste pohybovali skříňkou. Můžete jej nyní zapnout trvale, na příklad pro získání konstrukčního výkresu nebo pravoúhlých pohledů. Pohledy? O nich budeme mluvit za chvíli. Všimněte si, že v každém zobrazení můžete dělat vše, o čem jsme hovořili dříve – můžete pracovat tak, jak Vám to vyhovuje.

Pokračujte dále... "Koncept" – je to druh drátěného modelu, ale se zohledněním povrchu. Na obrázku jsou umístěny jenom viditelné hrany, zastíněné nejsou vidět. Tento režim je výborný pro zobrazení krychle projektu, když ještě nemáte barvu. Předtím zřejmě jste hodně skicovali…

A co ještě? "Barvy" – něco jako "Koncept", jenom místo bílých ploch jsou tam barvy podobné skutečným. Na půli cesty k plné, realistické vizualizaci. Co je zde nové a

důležité, je možnost přepnutí volby "Kontury" (viz níže). Zkuste a přesvědčete se, co to znamená. Pokud stále nevíte, přinášíme vysvětlení: zapnutí způsobí nakreslení hran drátěného modelu v černé barvě, vypnutí – v barvě trochu světlejší než celý kus nábytku. Díky tomu je obrázek trochu "uhlazený"

Druhá volba, kterou můžete přepínat je "Poloprůhlednost". Tento hrozný název znamená zamlžené zobrazování zastíněných hran. Tak, vysvětlili jsme to. Zkuste několikrát vyzkoušet tuto volbu a pozorně si všímejte obrázku, tam to všechno uvidíte. Nejlepší uplatnění poloprůhlednosti je Koncept – tehdy je vidět všechno, co je třeba – jak krychli nábytku tak i konstrukční detaily.

"Stínování" je poslední volbou pro přepínání. Sami se přesvědčete, co umí…

Všechny tři volby působí nezávisle, není to "káva nebo čaj", a můžete je libovolně používat ve všech režimech. Samozřejmě, nemají smysl v režimu "Drátěný model", protože za prvé čáry jsou stejně v černé barvě, za druhé všechno je průhledné, není co stínovat. Kontury v režimu "Koncept" jsou také vždy zapnuté (samozřejmě!)

Trochu jsme odbočili od tématu a to nás čeká finále. Ujistěte se, že máte zapnuté volby "Kontury" a "Stínování". Přišla řada na režim, který je nejvíce časově náročný, ale také nejefektivnější. Právě on je důvodem pro uzavření kontraktů. Pokud by neexistoval, nikdy bychom Vás nepřemlouvali k tomu, aby jste zahodili tužku... "Textury" – úplná, realistická vizualizace, se

všemi doplňkovými efekty. U velkých projektů můžete mít dojem, že počítač se trochu zpomalil, ale stojí to za to počkat. Na nejrychlejších počítačích můžete pracovat v tomto režimu celou dobu – na těch pomalejších – volíte tento režim v době vybírání barvy projektu.

Než přejdete k dalšímu odstavci, několikrát změňte nastavení volby "Čáry" a "Poloprůhlednost", a prohlédněte si, jak se to jeví. Stojí to za to!

Aha – veškeré příkazy a volby, které jste používali pomocí nabídky, jsme umístili na panelu nástrojů, aby jste je mohli rychle použít. Přemísťováním myší (bez stisknutí) jednoduše najdete potřebné tlačítka. Pro zjednodušení hádání: tlačítka příkazů nabídky "Zobrazit" mají tvar krychlí.

#### **Plán, perspektiva, ...**

Dobře – nyní slíbené pohledy. Dole v okně programu, na levé straně vidíte záložky: kromě "Perspektiva" jsou tam ještě: "Plán", stěna S, Z, J a V a také "Axonometrie". Odpovídají rovinám pohledu: seshora (Plán) a ze čtyř stran místnosti (S-sever, Z-západ V-východ a J-jih). Kliknutím na každou ze záložek, můžete zobrazit příslušné pohledy.

Pamatujte – nejsou to příkazy pro tvoření zobrazení pohledů. V každém z nich můžete pracovat tak, jak jste pracovali v perspektivě – přemísťovat, měnit rozměry, odstraňovat a otáčet. Jsou situace, ve kterých je pohodlnější uplatnit pohled, v jiných snadnější bude zobrazit prostor projektu v perspektivě. Budete přepínat pohledy a režimy úplně intuitivně.

Ještě jednou předností pravoúhlých pohledů je možnost zapnutí kótování. Najdete je v nabídce "Zobrazit", nebo na panelu nástrojů (stojí to za to hledat!). V tomto případě sledujete průběžně kóty všech důležitějších věcí (a mezí námi zkušenými uživateli: kóty všech skupin a neseskupených prvků). Proto zapněte kótování a pokuste se seskupovat a rušit skupinu různých prvků. Všimněte si, jaký to má vliv na kótovací sled.

A nyní…

#### **Jdeme do knihovny!**

Na začátku našeho setkání jsme otevřeli soubor. Takový soubor můžeme měnit a následovně uložit zpátky na disk (pouze v plné verzi!). Co máme ale udělat, pokud chceme do našeho projektu vložit jeden nebo několik dříve vytvořených kusů nábytku nebo vybavení? To je přece účelem navrhování!

K tomu budete potřebovat knihovnu. Není to půjčovna knih, ale místo, kde je uložený typický nábytek a prvky potřebné pro navrhování – něco jako katalog nebo nabídka výrobků. Z knihovny můžeme vložit do našeho projektu nějaký kus nábytku nebo vybavení, můžeme také do knihovny přidat něco, co jsme vytvořili jako prvek pro další použití.

Tolik je třeba znát pro začátek. Nyní to vyzkoušíme na bojišti. Nevím, v jakém stavu je nyní "upravená" skříňka, kterou jsme společně přetvářeli – začněme tedy od vytvoření úplně nového projektu. Vyberte z nabídky "Soubor" příkaz "Nový". V zobrazeném rámečku akceptujte navrhované rozměry místnosti – stačí, když kliknete OK.

Nyní vyberte z nabídky "Nástroje" příkaz "Knihovna nábytku". Objeví se okno, se kterým se blíže seznámíme. Vidíte miniatury nábytku? Vyberte si nějaký … snad pracovní stůl? Ne, dvojité kliknutí Vám zde nic nepomůže – přetáhněte psací stůl mimo okno knihovny. Stiskněte levé tlačítko na obrázku nábytku a – tak jako by jste jej přemísťovali – přetahujete na scénu. Vidíte? Od této chvíle postupujete, jako by jste přemísťovali dříve označený nábytek. Pusťte jej – zůstane tam, kde jste jej přetáhli. Můžete se teď otáčet, ještě trochu přemísťovat nábytek (kdyby něco, tak pamatujte na příkaz "Centrovat"). Okno knihovny nemizí – čeká, až ho sami zavřete. Zatím to však ještě nedělejte, vezměte další kus nábytku – třeba skříňku? Přetáhněte ji na místo vedle psacího stolu. Pokud psací stůl najednou změní barvu na červenou, znamená to, že jste "nabourali" skříňkou do psacího stolu. Navzájem se překrývají a tvoří něco divného, nemožného k vyrobení – program Vás o tom informuje pomocí červeného zbarvení předmětu, se kterým došlo ke kolizi. Přesuňte skříňku někde dál, až červená barva zmizí.

#### **"Pánové, ještě trošku posuňte tu skříňku!"**

Nyní máte v místnosti dva kusy nábytku. Zavřete okno knihovny kliknutím na křížek v jeho pravém horním rohu. Rozhlédněte se – pravděpodobně oba Vaše kusy nábytku visí ve vzduchu. Pokud jste to ještě neudělali, můžete je stáhnout na podlahu přesouváním jednoho po druhém, ale malý moment – nechejme působit zemskou přitažlivost. Označte oba kusy nábytku (pamatujete na kreslení obdélníku Shift-em?) a dále použijte příkaz "Přisunout". Najdete je v nabídce "Prvek" pomocí pravého kliknutí na prvku nebo na panelu nástrojů. Vyberte "dolů". Nábytek spadl na podlahu. Velmi užitečný příkaz, až na případy, kdy navrhujete kuchyň se závěsnými skříňkami…

Pohrajte si trochu s přemisťováním nábytku. Neprovádějte to zmateně, snažte se dosáhnout nějakého cíle: skříňka nad psacím stolem, vedle nebo možná také zasunutá pod stolem? Ale co když je vytvořená tak, aby to nebylo jednoduché. Skříňka je příliš vysoká, zachytává se o desku stolu. K čemu jsou ale uchopovací body? Chcete raději zmenšit skříňku anebo zvětšit výšku stolu? Určitě vyzkoušejte obě možností! Nyní vidíte, jak je to jednoduché – tyto tři postupy budete používat nejčastěji při navrhování interiéru – Vkládání kusu nábytku z knihovny, přemisťování a změnu jeho rozměrů (tady by se to nemělo přehánět – někdo ten nábytek bude muset potom vyrobit!). Zbývá nám jenom…barvení!

#### **Borovice, javory – máme různé dekory**

Nyní vyzkoušejte ještě změnit barvu Vašeho nábytku. Nejen barvu, ale i texturu. K tomu budete potřebovat režim s texturami. Zapněte ho a můžete začít.

Ukážeme Vám dvě metody. Jednu pracnou, postupnou a konzervativní, druhou – jednoduchou, rychlou a efektivní. Schválně začneme tou druhou.

Zvolte si kus nábytku, může to být psací stůl. Zrušte označení (klikněte na plochu mimo objekt) Nyní z nabídky "Nástroje" vyberte příkaz "Knihovna materiálů". Objeví se známé okno, jen místo nábytku vidíte miniatury vzorků desek. Přetáhněte zvolený vzorek na jednu z desek nábytku a pusťte. Zeptáte se: jenom tolik? Ano! Musí to být jednoduché, budete to provádět často. Už to máme. Jak se vám líbí?

Když už jste si to párkrát vyzkoušeli, ještě ve zkratce Vám něco ukážeme. Přetáhněte na Váš kus nábytku nějaký jiný dekor a zároveň stiskněte klávesu Shift– právě jste zaměnili všechen stejný materiál v projektu na jiný. Vidíte? Tato metoda Vám, bude sloužit k hromadné záměně materiálů nábytku – jako všechny dvířka, korpusy nebo kuchyňské desky najednou.

Zůstala ještě metoda "krok za krokem". Proč dělat něco složitě, když to jde jednoduše? Někdy však jednoduchá metoda nestačí. Představte si, že musíte k prvku vybrat jiný směr letokruhů než ten, který získáme jednoduchým "přetáhnutím" dekoru. Začínáme – nejprve zavřete okno knihovny, tak jak jste to dělali dříve.

Možná jste si všimli, že stůl, se kterým pracujete, je seskupeny. Rychle Vám ukážeme, jak vybrat prvek bez rušení skupiny. Už jste používali kliknutí myší se současným stisknutím klávesy Shift. Nyní zkuste kliknout s klávesou Control (Ctrl). Stiskněte klávesu "Ctrl" (kursor změnil tvar, vidíte?) a naveďte jej na některou z desek. Klikněte – a objeví se označení, ale pouze na desce, ne na skupině. Nebylo nutné rušit skupinu.

Nyní dvakrát klikněte na označenou desku. Zobrazí se okno "Vlastnosti". Klikněte na záložku "Materiál", pokud není nahoře. Na levé straně vidíte současnou texturu desky, na pravé – to, oč nám jde. Klikněte na některý z úhlů, které označují orientaci textury a potvrďte. Samozřejmě uvidíte rozdíl jenom tehdy, pokud dekor, který jste vybrali nebyl hladký.

#### **K poličce polička**

Splňte další rozmar rozmazleného zákazníka. Nemohli bychom tady přidat ještě jednu poličku?" Nesnažte se jej přesvědčit, že do nízkých poliček se nevejde žádná knížka. Je možné, že čte samá kapesní vydání. Opravdu hodně kapesních vydání. Co je malé, to je milé!

Místo toho – označte jednu z poliček. Nyní vyberte z nabídky "Úpravy" příkaz "Duplikovat". Jediné, co teď musíte udělat, je vložit nově vytvořenou poličku na své místo. Zdá se Vám to zbytečně komplikované? Máme užitečnou radu: Označte jednu z poliček a přesuňte ji na požadované místo, ale než ji pustíte zmáčkněte pravé tlačítko myší. V jednu chvíli musíte mít zmáčknutá obě tlačítka myší. Vidíte jak snadné! Stejně můžete postupovat u celého kusu nábytku, nebo u několika kusů nábytku. Tímto způsobem snadno můžete vytvořit kinosál nebo přednáškový sál.

Je to trochu trapné, že tato podkapitola je tak krátká, ale opravdu se tady nevyskytuje nic složitého, co by se dalo popsat!

# **O čem zde nepíšeme**

Tato příručka nepopisuje všechny možnosti programu. Nezmiňujeme se zde o vytváření vlastního kusu nábytků, o tvarování jednotlivých desek, o osvětlení projektu, o vytváření atypických místnosti, o seznamech přířezů a prvků, o cenové kalkulaci projektu, o doplňování knihovny materiálů atd. Nebudeme Vás zatěžovat jejich podrobným popisem. K tomu slouží naše Příručka uživatele. Nečtěte ji od začátku do konce. Je jako telefonní seznam nebo encyklopedie. Hledejte v ní potřebné informace, zběžně prolistujte, pokud se chcete dozvědět, co můžete vytvořit.

#### **Závěr**

Umíte už otevírat soubory, otáčet zobrazení, přibližovat se a vzdalovat, přemísťovat samotné kusy nábytku, měnit jejich rozměry, seskupovat a rušit skupinu, odstraňovat, vkládat nábytek z knihovny, určovat dekory a barvu, nakonec přidávat kopie prvků do vytvořené scény.

Je to jen začátek Vašich možností – Vašich a programu PRO100. To ostatní, to je jen objevování příkazu nabídky postupně jak je budete potřebovat. Doufáme, že PRO100 Vás bude příjemně překvapovat.

Pamatujte, kromě této brožury, encyklopedické učebnice uživatele, své objevitelské intuice a praxe, máte nás

> Vaší **Skupinu technické podpory** www.ecrusoftware.com tel. +420 608 980 656, +420 608 974 679